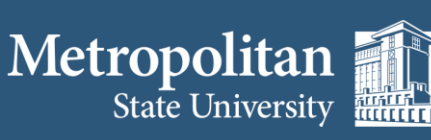

**Institute for Professional Development** 

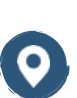

1380 Energy Park Place Suite 104 St. Paul, MN 55106

**(612) 659-7230**

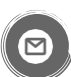

institute@metrostate.edu

[metrostateipd.org/](https://metrostateipd.org/)

## **How to Enter a Zoom Meeting for Participants**

**Before joining a Zoom meeting on a computer or mobile device, you can download the Zoom app from https://zoom.us/download. Otherwise, you will be prompted to download and install Zoom when you click a join link.**

**1. Each participant should have received an invite to the meeting from the host. The invite will look similar to this:** 

**Join Zoom Meeting** 

**https://minnstate.zoom.us/j/xxxxxxxxxx** 

**Meeting ID: xxx xxxx xxxx** 

**Password: xxxxxx** 

**2. The participant will need to click on the link (example highlighted above) and may be prompted to enter the Meeting ID.** 

**3. If the participant does not have a microphone built into their computer, they will need to call in via a phone in order to communicate with the host. The meeting invite will contain phone numbers.** 

**4. The participant should immediately enter the meeting.**

*This information is available on the Zoom website at https://support.zoom.us/hc/en-us*